# **UNIVERSIDAD TÉCNICA DEL NORTE**

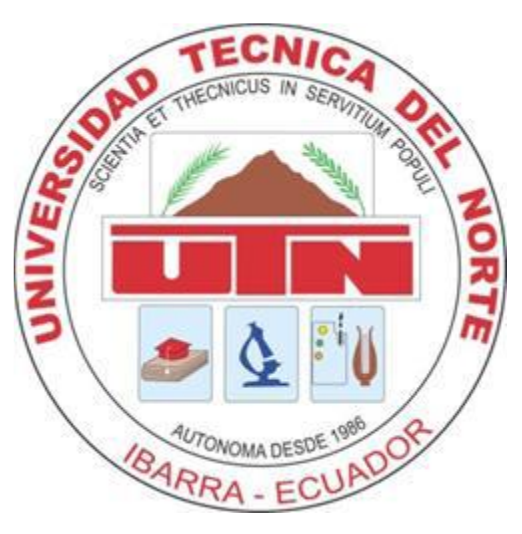

### **FACULTAD DE INGENIERÍA EN CIENCIAS APLICADAS**

CARRERA DE INGENIERÍA EN SISTEMAS COMPUTACIONALES

CISIC

### **Tema:**

DESARROLLO DE APLICACIONES DISTRIBUIDAS UTILIZANDO MICROSOFT WINDOWS COMMUNICATION FOUNDATION FRAMEWORK 4.0. PARA LA GESTIÓN ADMINISTRATIVA DE LA COMPAÑÍA DE TRANSPORTE IMBABURA TIERRA TURÍSTICA GEATURIM S.A.

### **Autor:**

FIGUEROA ROSERO JOSÉ ALBERTO

### **Director:**

ING. MAURICIO REA

### **Ibarra – Ecuador**

**2014**

## <span id="page-1-0"></span>Índice

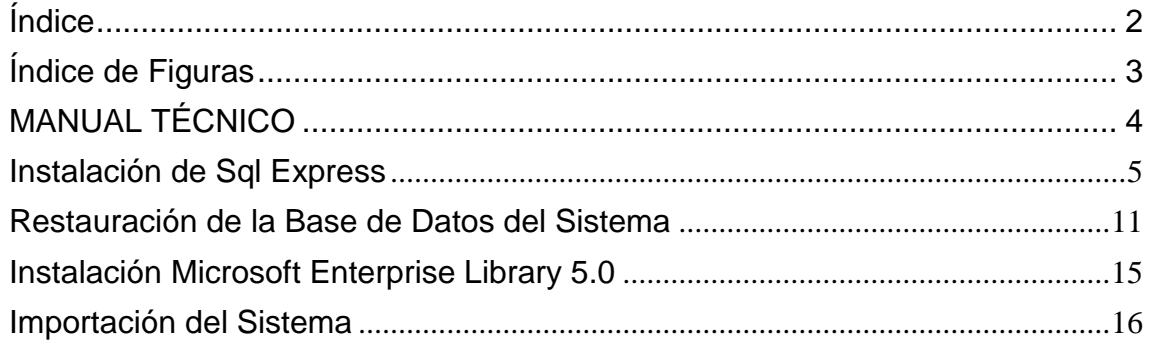

# **Índice de Figuras**

<span id="page-2-0"></span>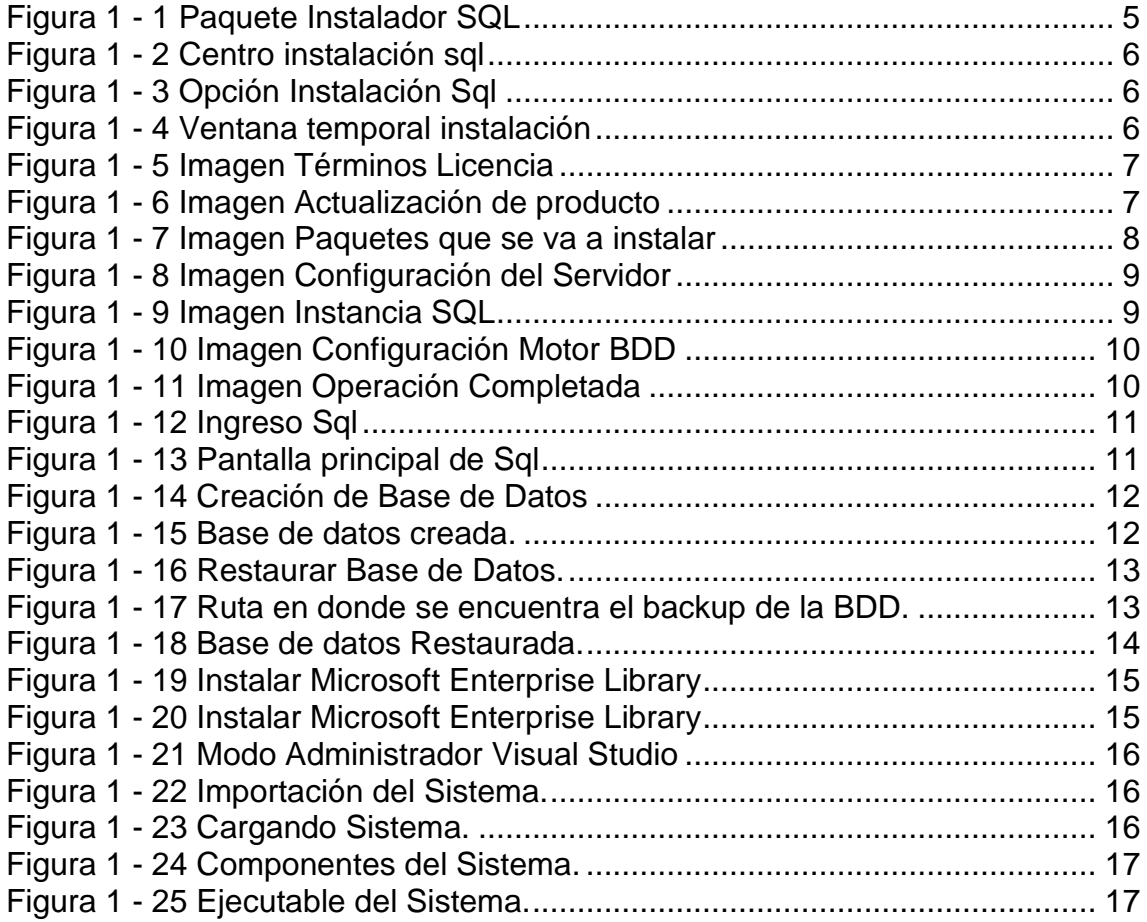

# <span id="page-3-0"></span>**MANUAL TÉCNICO**

### <span id="page-4-0"></span>**Instalación de Sql Express**

### **Requisitos del Sistema**

### **Sistema operativo compatible**

Windows 8, Windows 7; Windows Server 2008 R2; Windows Server 2008 Service Pack 2; Windows Vista Service Pack 2

Sistemas de 32 bits

Equipo con procesador Intel o compatible a 1 GHz o superior (se recomienda 2 GHz o superior).

Sistemas de 64 bits

Procesador a 1,4 GHz o superior

512 MB de RAM como mínimo (se recomienda 2 GB o más).

2,2 MB de espacio disponible en disco duro.

### **Instalación**

Se descarga la edición Express desde la [página de Microsoft.](http://www.microsoft.com/download/en/details.aspx?id=29062) En este caso se descargó la versión **SQLEXPRWT\_x64\_ESN.exe** para la arquitectura x64, requerida.

Luego de descargado el archivo, se ejecuta el programa, Se espera unos minutos mientras que se extraen los archivos de instalación a una ubicación temporal:

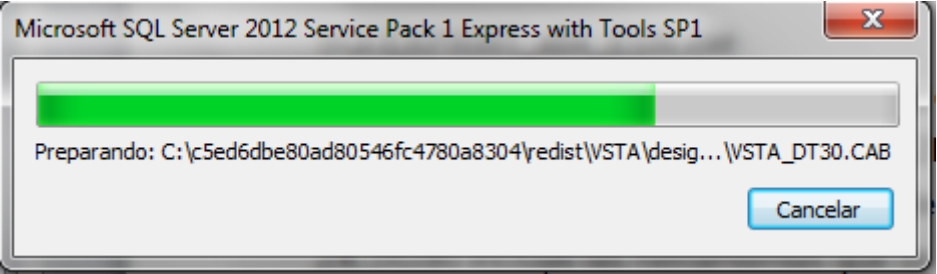

Figura 1 - 1 Paquete Instalador SQL

<span id="page-4-1"></span>Luego de que los archivos se han extraído, se aprecia la ventana del centro de instalación de SQL Server:

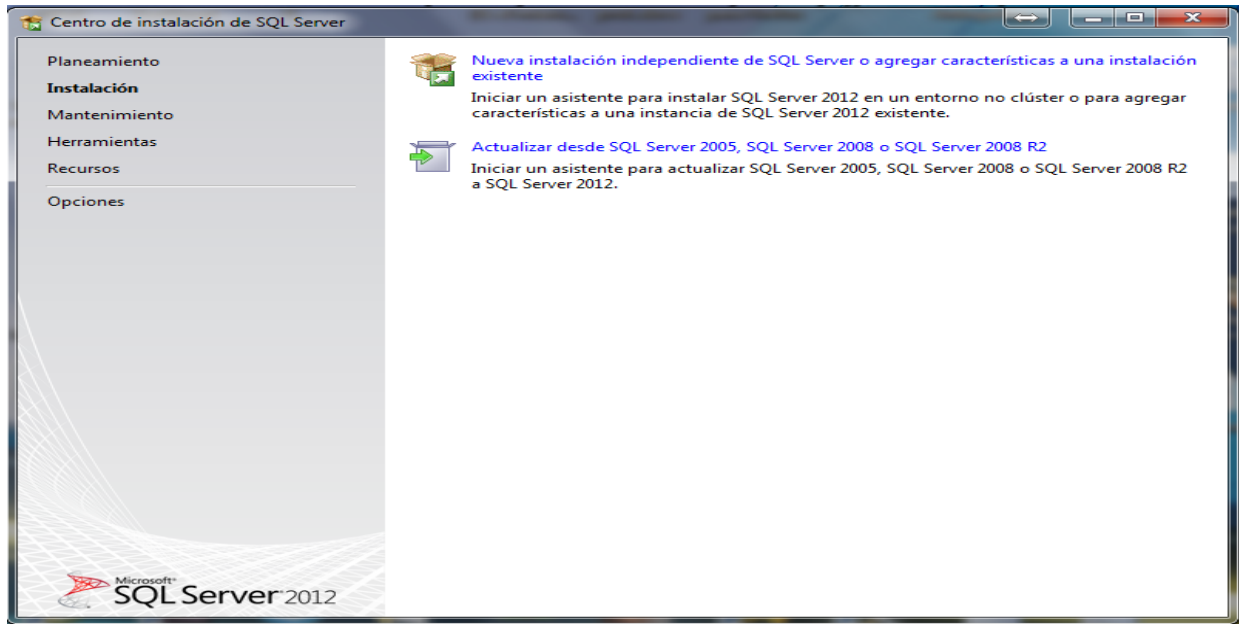

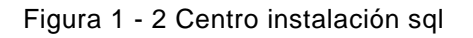

<span id="page-5-0"></span>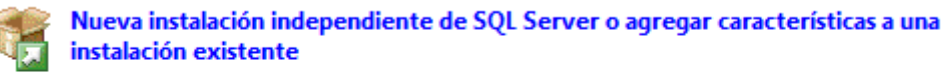

Iniciar un asistente para instalar SQL Server 2012 en un entorno no clúster o para agregar características a una instancia de SQL Server 2012 existente.

Figura 1 - 3 Opción Instalación Sql

<span id="page-5-1"></span>Seleccionar la primera opción del panel de la derecha. Aparece momentáneamente esta ventana:

SQL Server 2012

Espere mientras el programa de instalación de Microsoft SQL Server 2012 Service Pack 1 procesa la operación actual.

Figura 1 - 4 Ventana temporal instalación

<span id="page-5-2"></span>En la ventana que aparece a continuación, marcar la aceptación de los términos de licenciamiento y opcionalmente, marcar la casilla de enviar datos hacia Microsoft. Presionar siguiente y esperar unos minutos.

José Figueroa Rosero **Página 6** Página 6

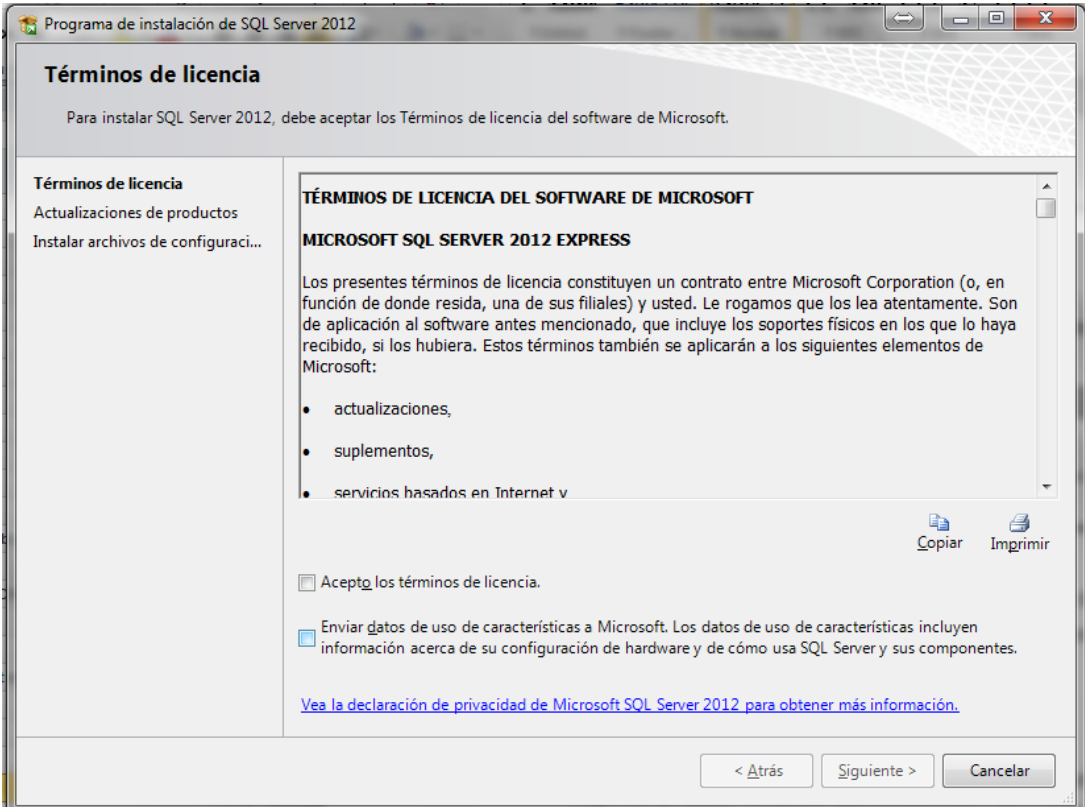

Figura 1 - 5 Imagen Términos Licencia

<span id="page-6-0"></span>Aparece esta ventana, dar click en siguiente:

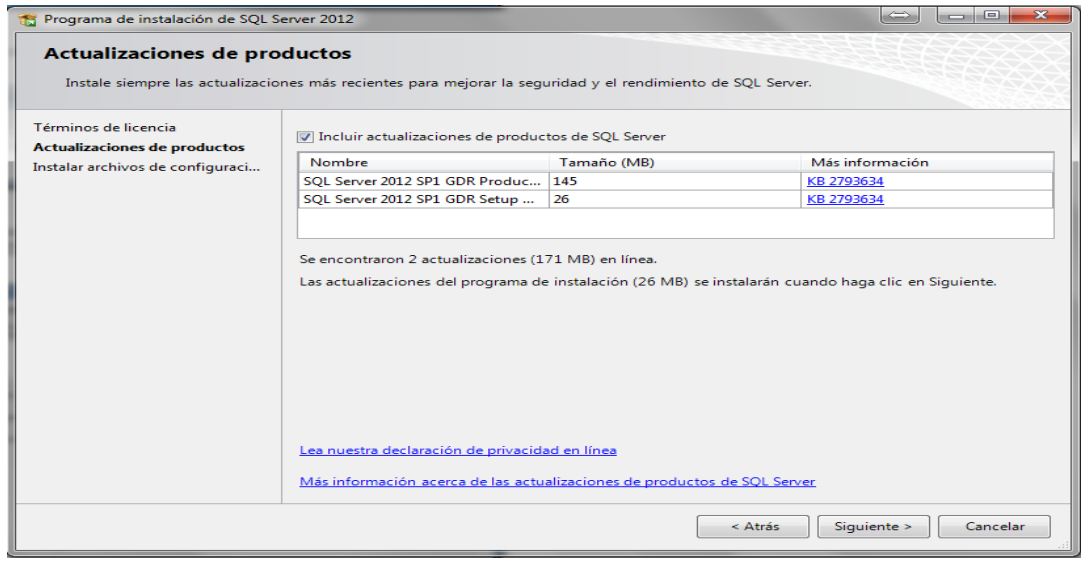

<span id="page-6-1"></span>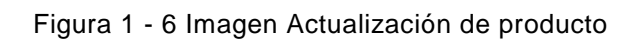

Se va a instalar Visual Studio 2010 Shell del instalador y descargará el .NET Framework 4 desde Internet:

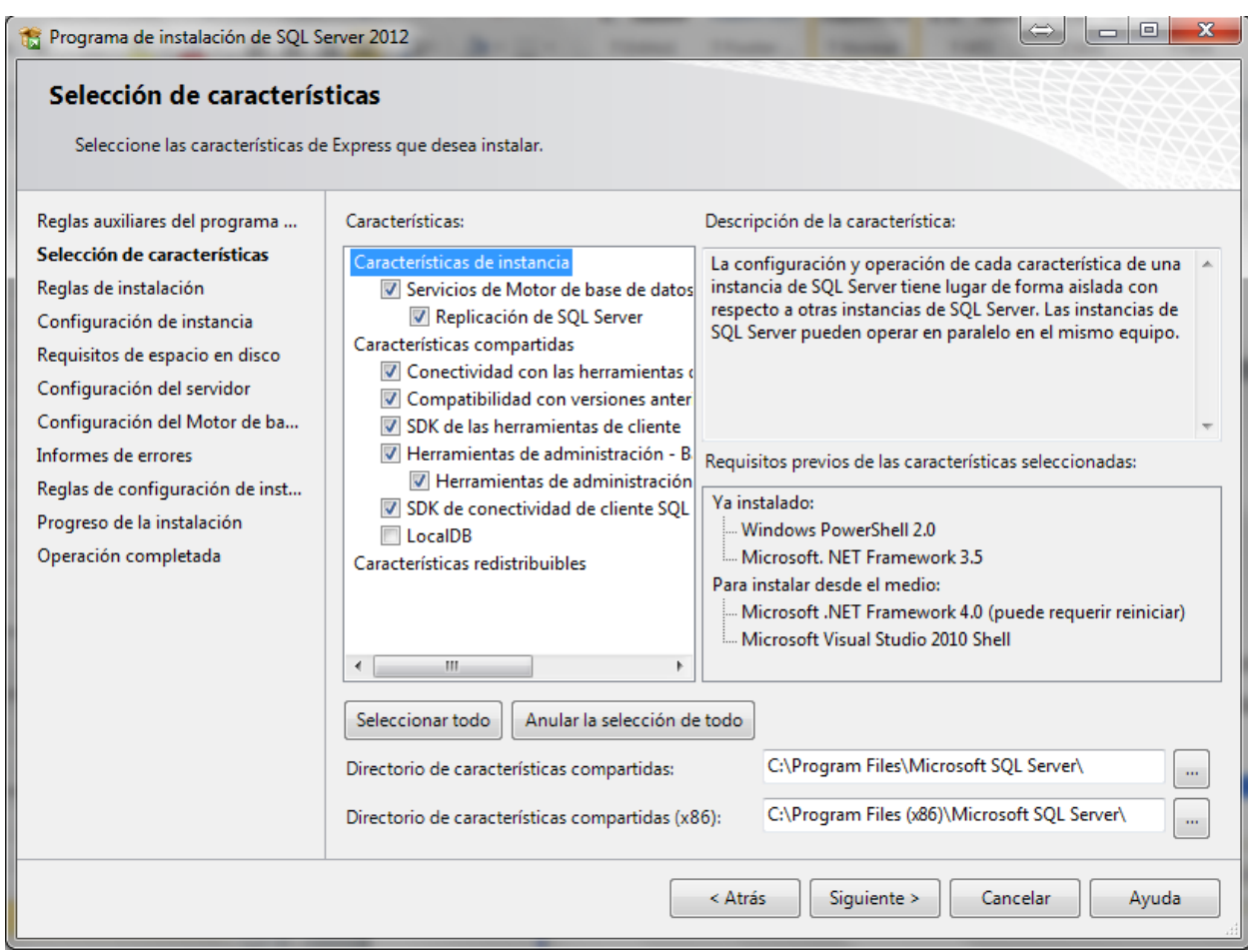

<span id="page-7-0"></span>Figura 1 - 7 Imagen Paquetes que se va a instalar

Aparece la siguiente ventana de configuración del servidor dar click en siguiente:

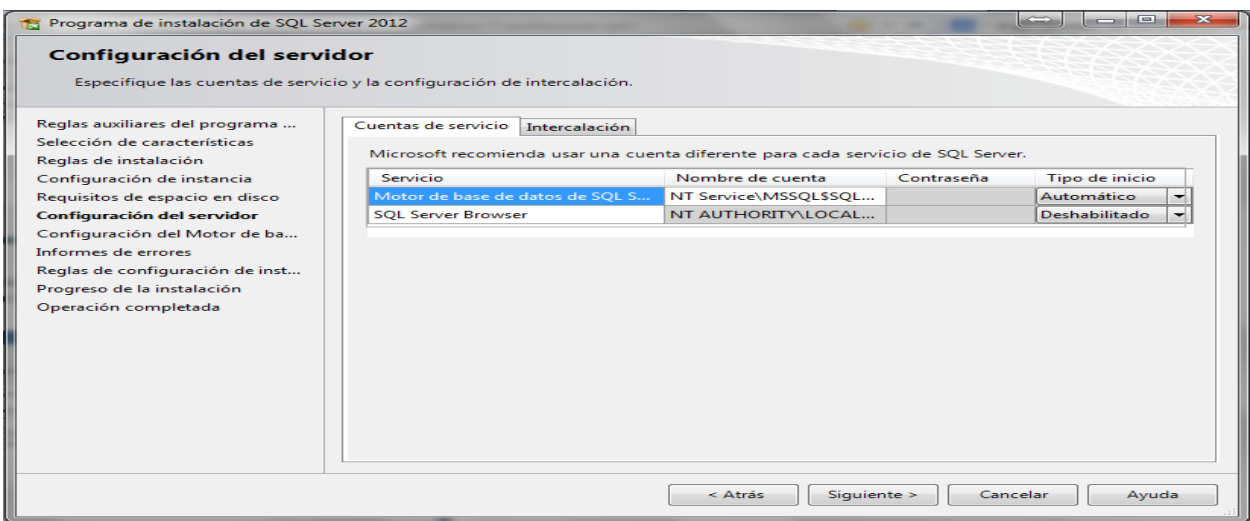

Figura 1 - 8 Imagen Configuración del Servidor

<span id="page-8-0"></span>Presionar siguiente y valida las reglas de instalación, Si alguna de estas condiciones no se dan es necesario corregirla o corregirlas antes de seguir adelante. Presionar siguiente y tener en cuenta que SQL Server Express, cualquiera que sea la versión siempre instala con la instancia SQLEXPRESS, en este caso cambiamos el nombre de la instancia a SqlGeaturim.

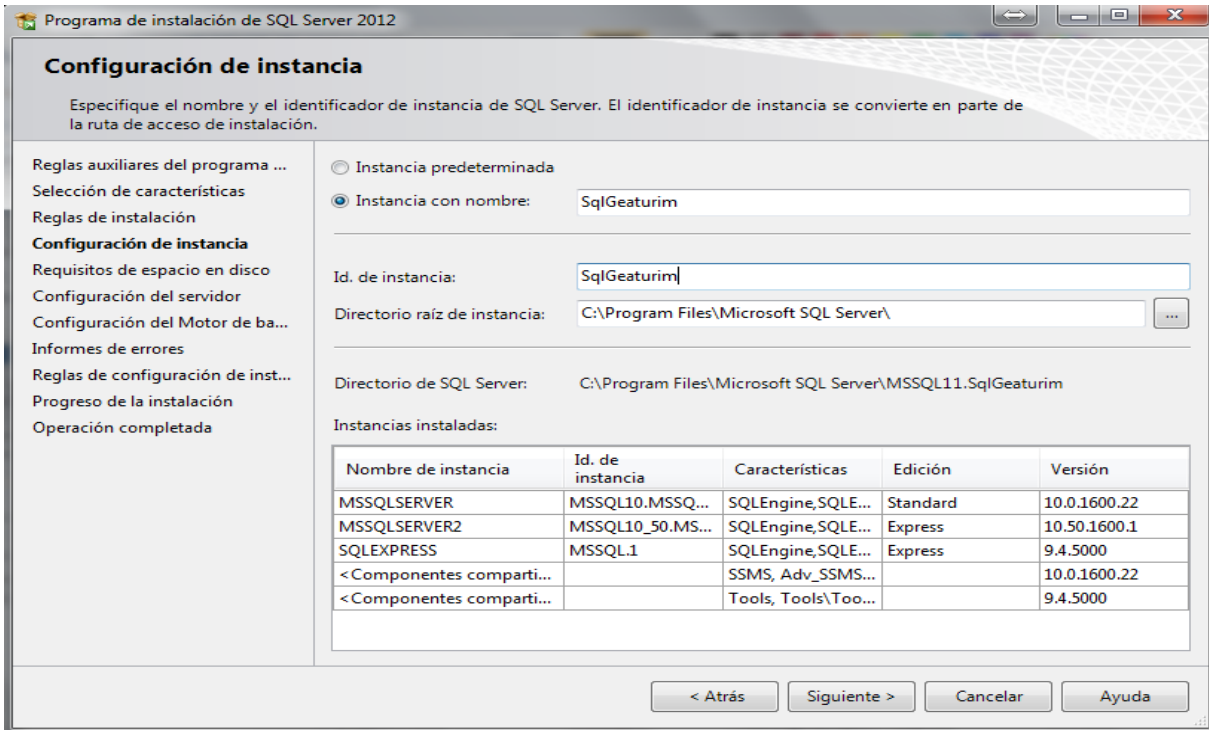

<span id="page-8-1"></span>Figura 1 - 9 Imagen Instancia SQL

En la siguiente pantalla modificar la contraseña del usuario sa de sql, como muestra la imagen:

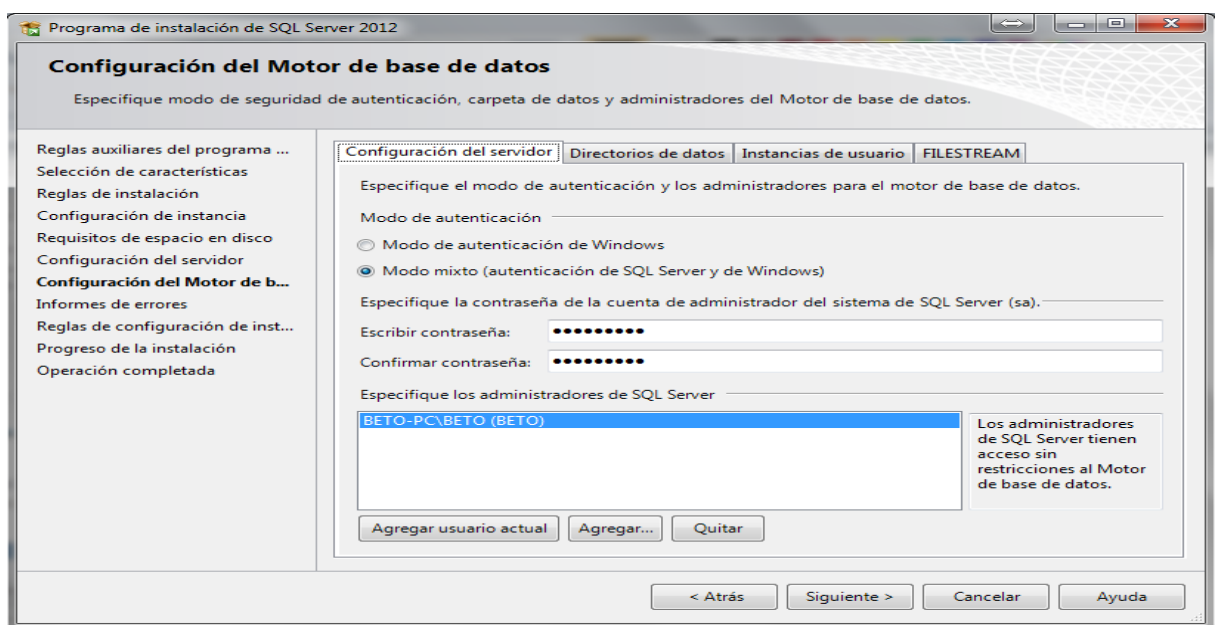

Figura 1 - 10 Imagen Configuración Motor BDD

<span id="page-9-0"></span>Presionar siguiente y si quieren enviar datos hacia Microsoft, seleccionen la casilla que aparece en la ventana. Presionen siguiente de nuevo para continuar con la instalación.

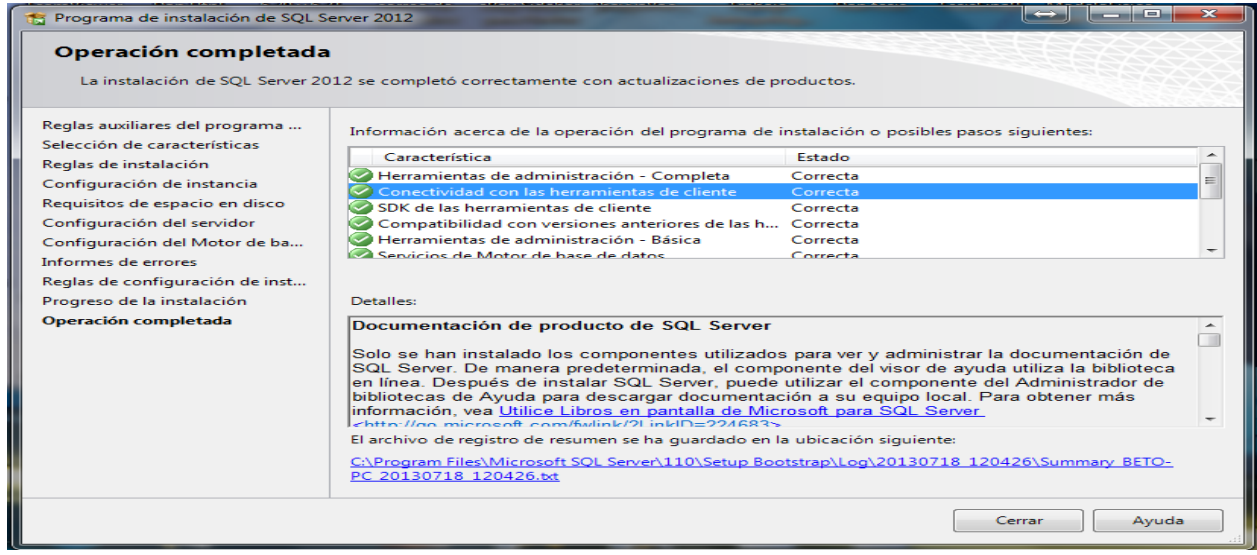

<span id="page-9-1"></span>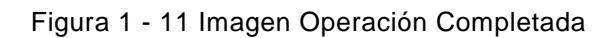

#### <span id="page-10-0"></span>**Restauración de la Base de Datos del Sistema**

- Hacer doble click en SQL Server Management Studio
- Hacer click en conectar en caso de haber ingresado una contraseña en la instancia de sql ingresar la calve de acceso y presionar conectar.

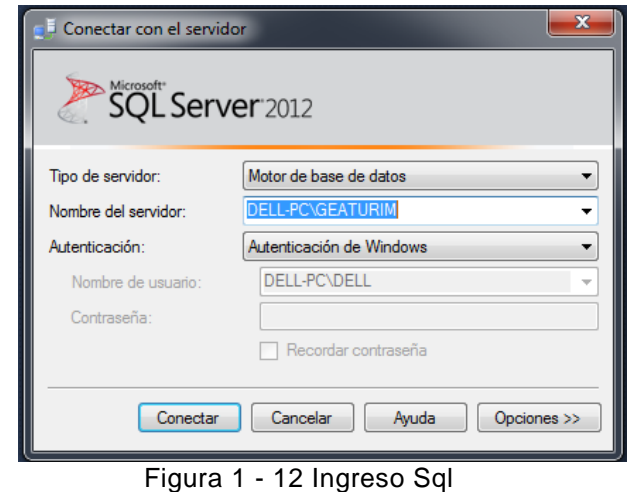

<span id="page-10-1"></span> En esta ventana se muestra que ya se puede utilizar sql para crear la base de datos del sistema.

<span id="page-10-2"></span>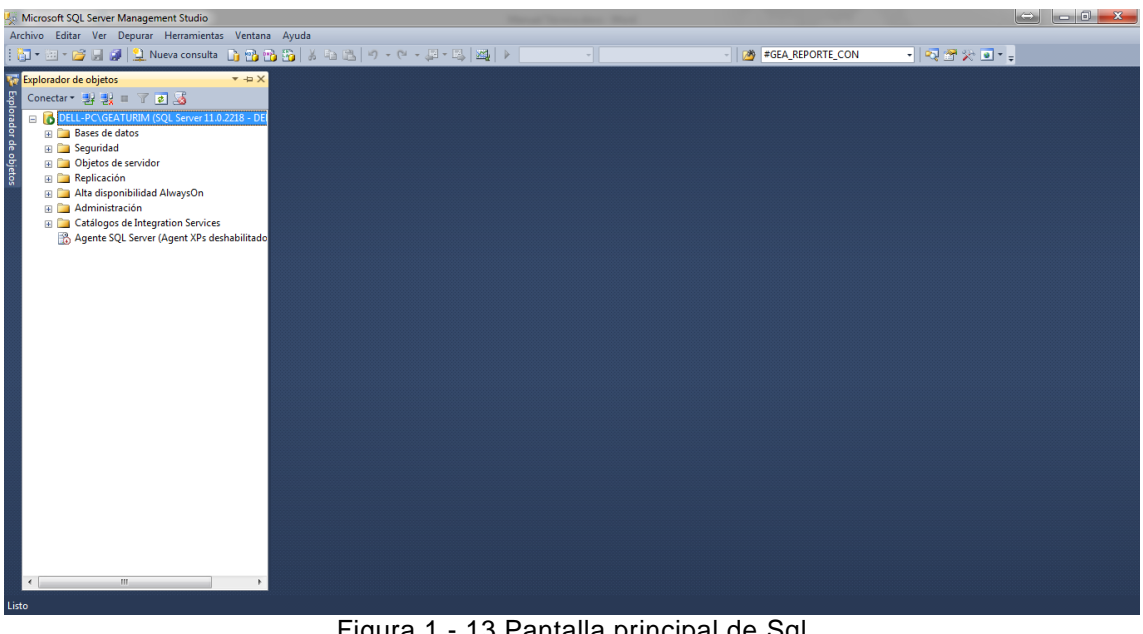

Figura 1 - 13 Pantalla principal de Sql

 Luego hacer click derecho en donde dice Base de Datos y escoger nueva Base de **Datos** 

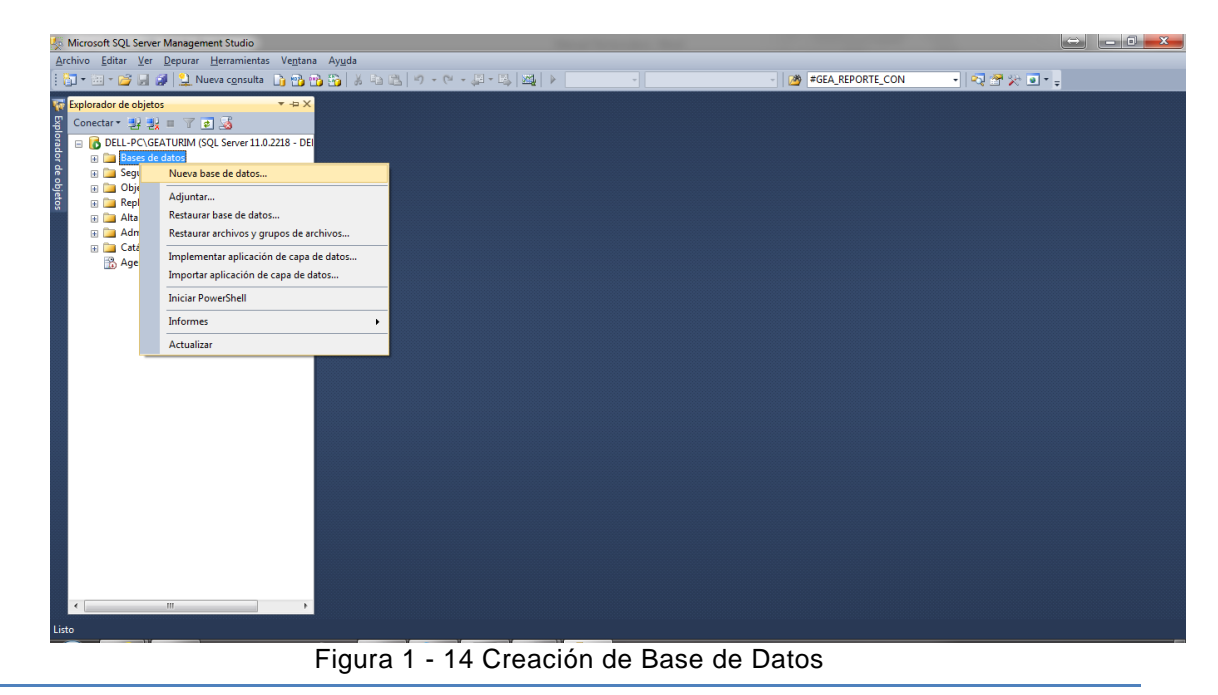

<span id="page-11-0"></span> Despliega una ventana en donde se debe poner el mismo nombre de la base de datos del sistema en este caso es Geaturim y presionar aceptar.

<span id="page-11-1"></span>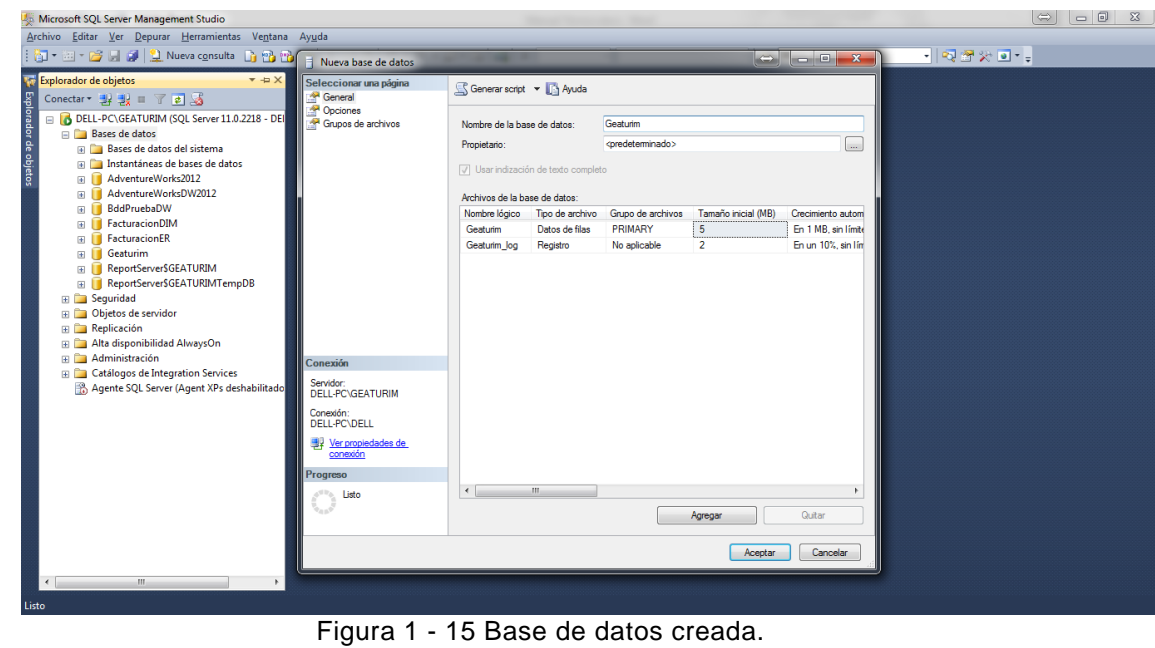

 Una vez creado la base de datos hacer click derecho en Geaturim y presionar Tareas-Restaurar-Base de datos.

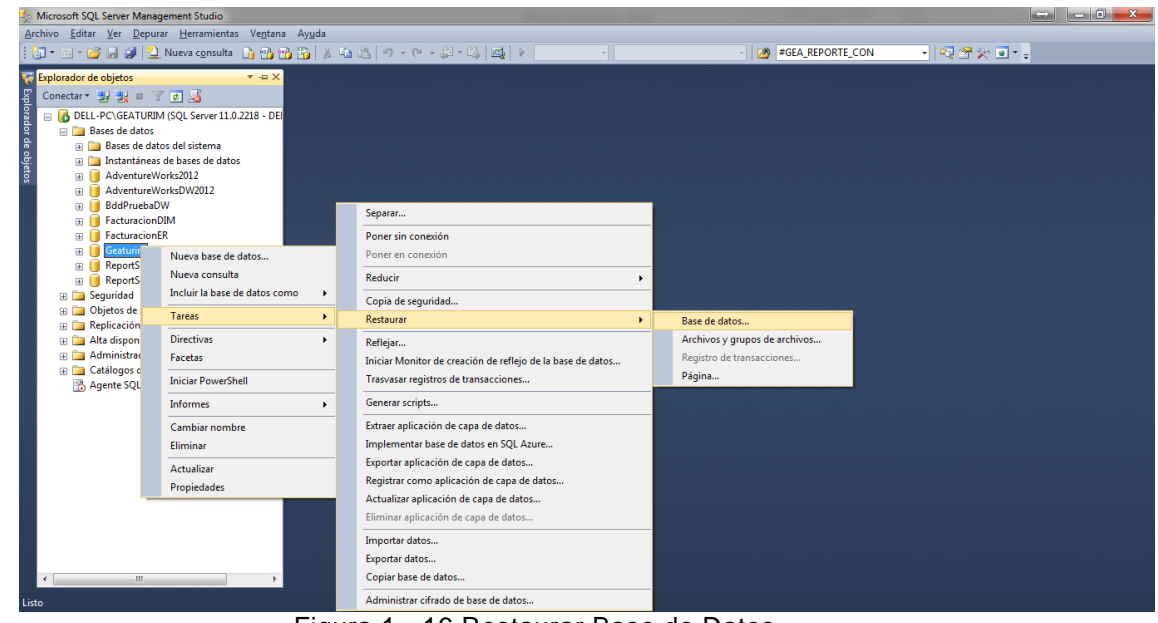

- Figura 1 16 Restaurar Base de Datos.
- <span id="page-12-0"></span> Se muestra la ventana en donde debe escoger la ruta en donde está el backup y presionar aceptar.

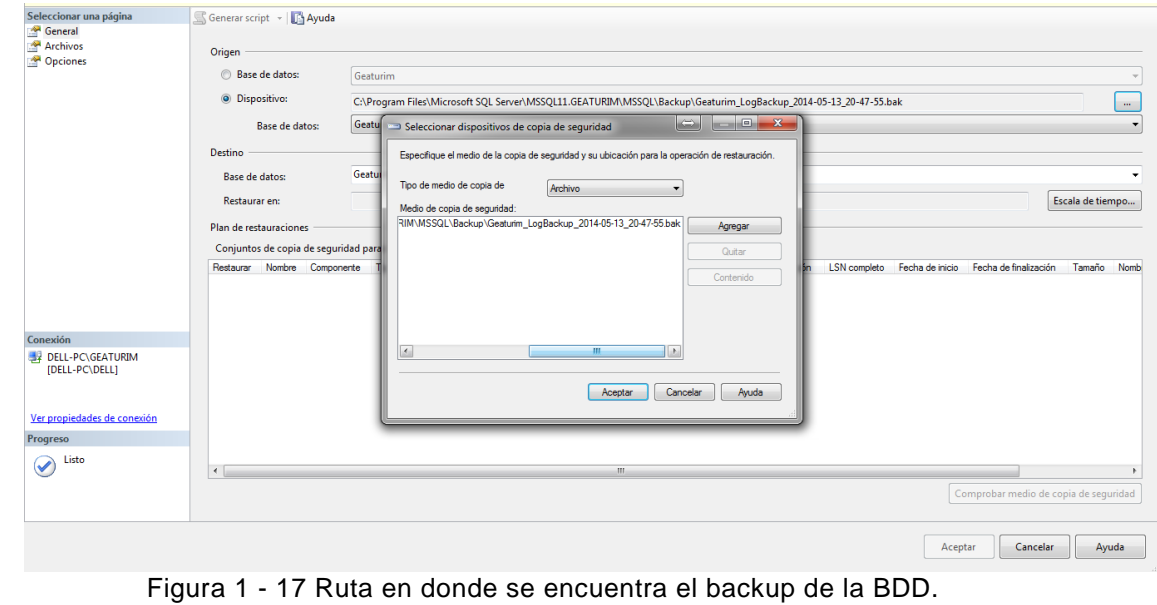

<span id="page-12-1"></span>Luego se observar que ya están creadas las tablas de la base de datos del sistema.

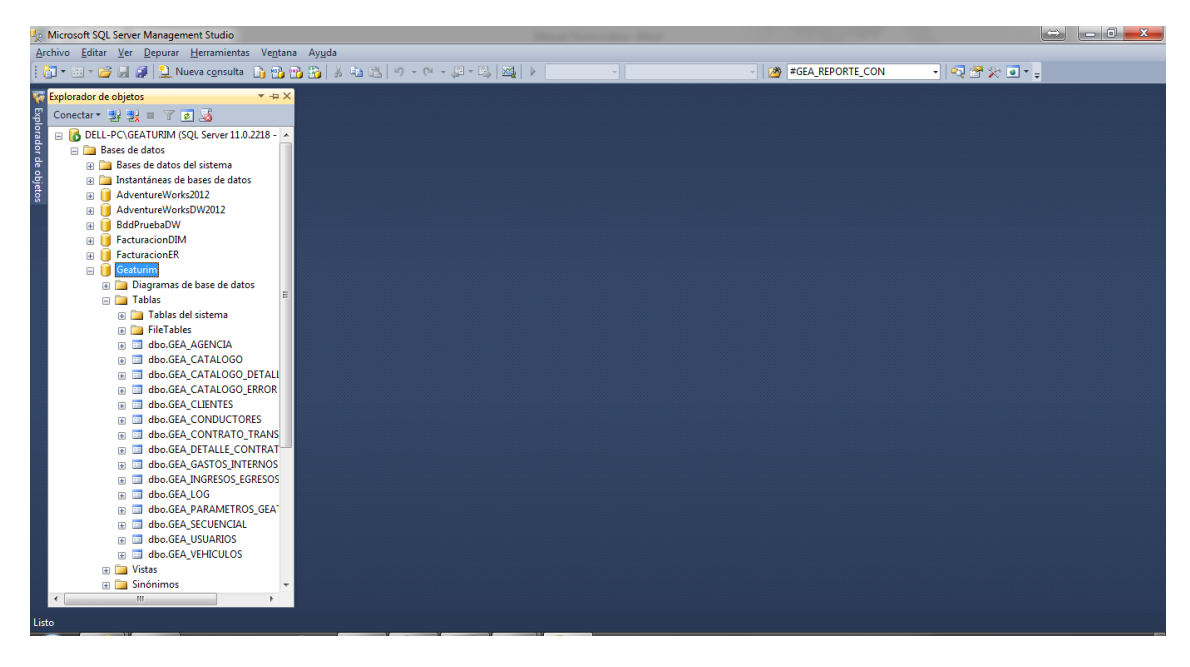

<span id="page-13-0"></span>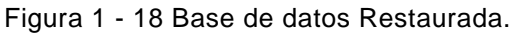

### <span id="page-14-0"></span>**Instalación Microsoft Enterprise Library 5.0**

- Copiar la Carpeta Microsoft Enterprise Library 5.0 en la partición del servidor donde se instaló la instancia de SQL.
- Ejecutar el siguiente paquete Enterprise Library 5.0.msi como muestra la figura y dar click en Next.

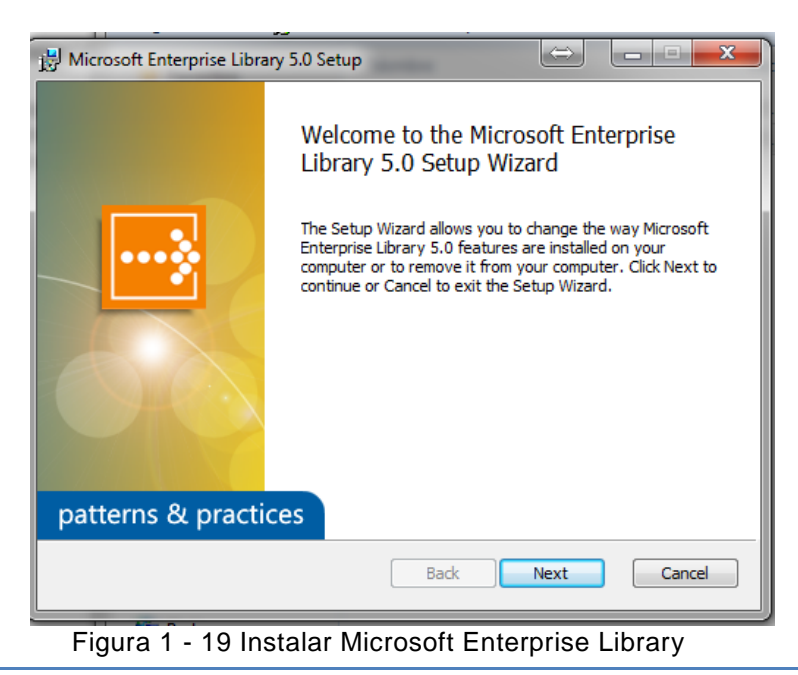

En la siguiente pestana dar click en Next

<span id="page-14-1"></span>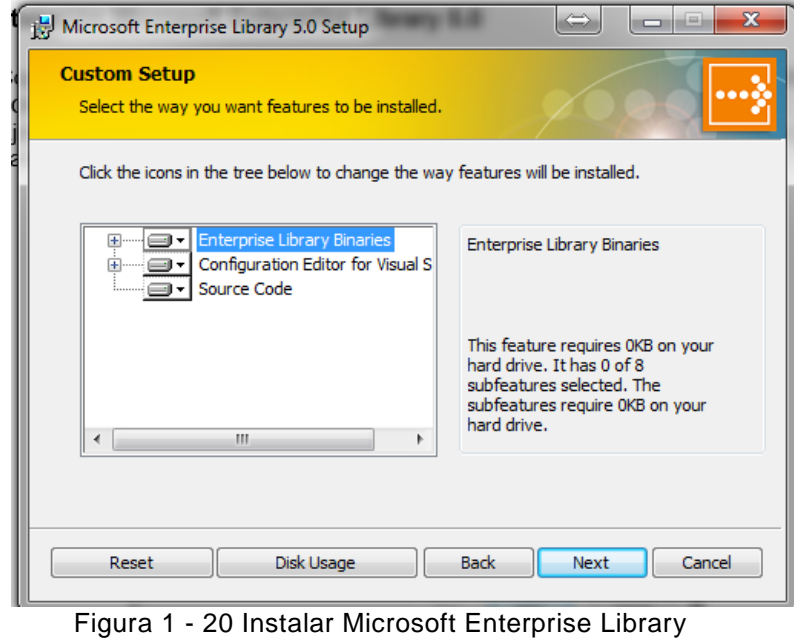

<span id="page-14-2"></span>En la siguiente pestaña dar click en Next y en finalizar.

### <span id="page-15-0"></span>**Importación del Sistema**

<span id="page-15-1"></span>Ejecutar Microsoft Visual Studio 2010 en modo Administrador.

**P** Microsoft Visual Studi **D** Ejecutar como administrador Figura 1 - 21 Modo Administrador Visual Studio

 Escoger la pestaña Archivo – Abrir – Proyecto o Solución y escoger la ruta donde se encuentra la solución SGAG.sln

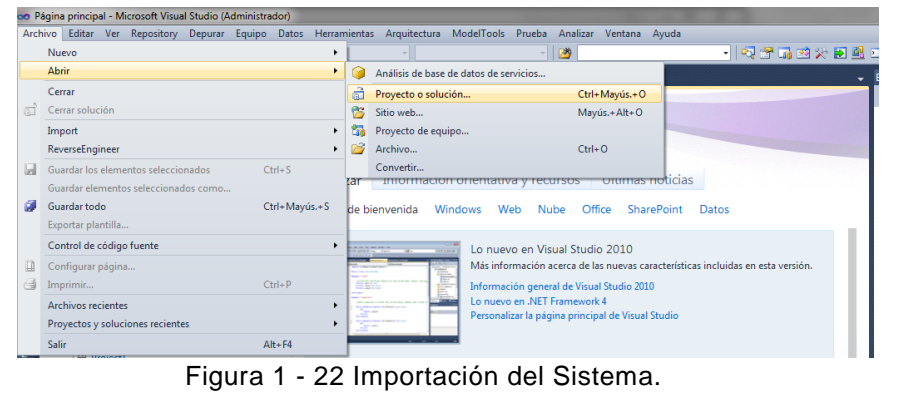

<span id="page-15-2"></span>Luego se muestra la siguiente pantalla

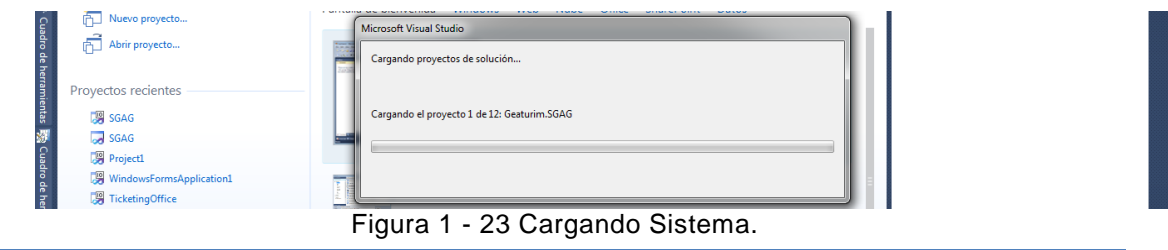

<span id="page-15-3"></span>Una vez Finalizado la carga del proyecto se crea de manera automática el host del sitio que almacena el WCF de la solución en el IIS para eso debemos tener previamente instalado el Internet Information Server.

 Una vez abierto el proyecto se debe crear la carpeta C:\Program Files\Geaturim para generar las componentes del Sistema y hacemos clik en Generar Solución donde se muestra las siguientes componentes.

| Organizar v           | Incluir en biblioteca v<br>Compartir con v<br>Grabar    | Nueva carpeta     |                                                         |               |
|-----------------------|---------------------------------------------------------|-------------------|---------------------------------------------------------|---------------|
| <b>Eavoritos</b>      | Nombre                                                  | Fecha de modifica | Tipo                                                    | Tamaño        |
| <b>Descargas</b>      | <b>E Geaturim.SGAG.vshost.exe</b>                       | 2014-05-28 16:57  | Aplicación                                              | <b>12 KB</b>  |
| Escritorio            | Geaturim.SGAG.application                               | 2014-05-16 8:41   | Manifiesto de implementación de la aplicación ClickOnce | $2$ KB        |
| Sitios recientes      | Geaturim.SGAG.exe                                       | 2014-05-16 8:41   | Aplicación                                              | 1.037 KB      |
|                       | Geaturim.SGAG.exe.manifest                              | 2014-05-16 8:41   | <b>Archivo MANIEEST</b>                                 | 8 KB          |
| <b>Bibliotecas</b>    | Geaturim.SGAG.pdb                                       | 2014-05-16 8:41   | Program Debug Database                                  | 332 KB        |
| F.<br>Documentos      | Geaturim.SGAG.vshost.application                        | 2014-05-16 8:41   | Manifiesto de implementación de la aplicación ClickOnce | $2$ KB        |
| Imágenes              | Geaturim.SGAG.vshost.exe.manifest                       | 2014-05-16 8:41   | <b>Archivo MANIFEST</b>                                 | 8 KB          |
| Música                | 屬<br>Geaturim.SGAG.Controles.dll                        | 2014-05-16 8:06   | Extensión de la aplicación                              | 4.138 KB      |
| Vídeos                | Ceaturim.SGAG.Controles.pdb                             | 2014-05-16 8:06   | Program Debug Database                                  | 590 KB        |
|                       | Geaturim.SGAG.BLL.dll                                   | 2014-05-16 7:23   | Extensión de la aplicación                              | 30 KB         |
| Grupo en el hogar     | Geaturim.SGAG.BLL.pdb                                   | 2014-05-16 7:23   | Program Debug Database                                  | <b>80 KB</b>  |
|                       | 阁<br>Geaturim.SGAG.Mensajes.dll                         | 2014-05-16 7:23   | Extensión de la aplicación                              | <b>18 KB</b>  |
| <b>Equipo</b>         | <sup>2</sup> Geaturim.SGAG.Mensajes.pdb                 | 2014-05-16 7:23   | Program Debug Database                                  | 38 KB         |
| Disco local (C:)      | Geaturim.SGAG.Base.dll<br>R.                            | 2014-05-16 1:18   | Extensión de la aplicación                              | <b>12 KB</b>  |
| Discolocal (D:)       | Geaturim.SGAG.Base.pdb                                  | 2014-05-16 1:18   | Program Debug Database                                  | <b>18 KB</b>  |
| BETO(F <sub>2</sub> ) | Geaturim.SGAG.DAL.dll<br>B.                             | 2014-05-16 1:18   | Extensión de la aplicación                              | 486 KB        |
|                       | Geaturim.SGAG.DAL.pdb                                   | 2014-05-16 1:18   | Program Debug Database                                  | <b>772 KB</b> |
| <b>Ex</b> Red         | Geaturim.SGAG.Entidades.dll<br>阁                        | 2014-05-16 1:18   | Extensión de la aplicación                              | 39 KB         |
|                       | Geaturim.SGAG.Entidades.pdb                             | 2014-05-16 1:18   | Program Debug Database                                  | 136 KB        |
|                       | Geaturim.SGAG.DAL.zip                                   | 2014-05-03 17:08  | <b>Archivo WinRAR ZIP</b>                               | 3.351 KB      |
|                       | Geaturim.SGAG.Controles.dll.config                      | 2014-04-28 20:53  | <b>XML Configuration File</b>                           | 1 KB          |
|                       | Geaturim.SGAG.exe.config                                | 2014-02-15 21:15  | <b>XML Configuration File</b>                           | $2$ KB        |
|                       | Geaturim.SGAG.vshost.exe.config                         | 2014-02-15 21:15  | <b>XML Configuration File</b>                           | $2$ KB        |
|                       | CodeReason.Reports.dll                                  | 2013-01-05 23:59  | Extensión de la aplicación                              | <b>54 KB</b>  |
|                       | <sup>6</sup> Microsoft.Practices.EnterpriseLibrary.Co   | 2010-04-16 14:16  | Extensión de la aplicación                              | 327 KB        |
|                       | <sup>8</sup> Microsoft.Practices.EnterpriseLibrary.Dat  | 2010-04-16 14:16  | Extensión de la aplicación                              | 163 KB        |
|                       | (8) Katharina fa Providence Provident in continue atti- | 3010 04 14 1444   | Produced August 2014, and I was of Aug                  | <b>ON FC</b>  |

Figura 1 - 24 Componentes del Sistema.

<span id="page-16-0"></span> A continuación procedemos a modificar el archivo Web.config ubicado en la solución del proyecto.

<connectionStrings>

```
<add name="GeaturimExpress" connectionString="Server=DELL-PC\GEATURIM; Initial 
Catalog=Geaturim;Integrated Security=false; User ID=sa; Password=Tesis2013;"
providerName="System.Data.SqlClient" />
```
</connectionStrings>

**connectionString**: Se debe indicar la instancia de Sql en donde se realizó la instalación.

**Initial Catalog:** Nombre de la base de datos del sistema.

**User:** Usuario de la instancia de Sql.

**Password:** Clave de la instancia de Sql.

- Para iniciar el Sistema se debe ejecutar el siguiente bat en el servidor donde se instaló la Instancia de Sql **InicioDeDia.bat.**
- Crear el acceso directo del Sistema en el escritorio y ejecutar.

<span id="page-16-1"></span>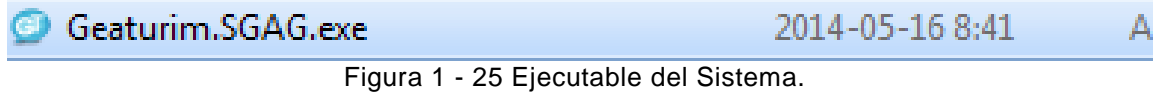